# Лабораторная работа № 5

Тема. Знакомство со средой программирования.

Цель работы. Изучить среду программирования Delphi, изучить компоненты формы. Оборудование. ПК Pentium.

Ход работы

- 1. Ознакомиться с теоретической частью
- 2. Ответить на контрольные вопросы
- 3. Выполнить практическое задание
- 4. Оформить отчет

#### Теоретическая часть

Delphi - среда разработки программ, относящаяся к так называемым RAD-системам (Rapid Application Development - среда быстрой разработки приложений), суть которых состоит в том, что среда разработки берет на себя большую часть рутинной работы по созданию и настройке стандартизированных элементов интерфейса разрабатываемого проекта - кнопок, полей ввода данных, списков, переключателей и др. окно среды показано на рисунке 1.

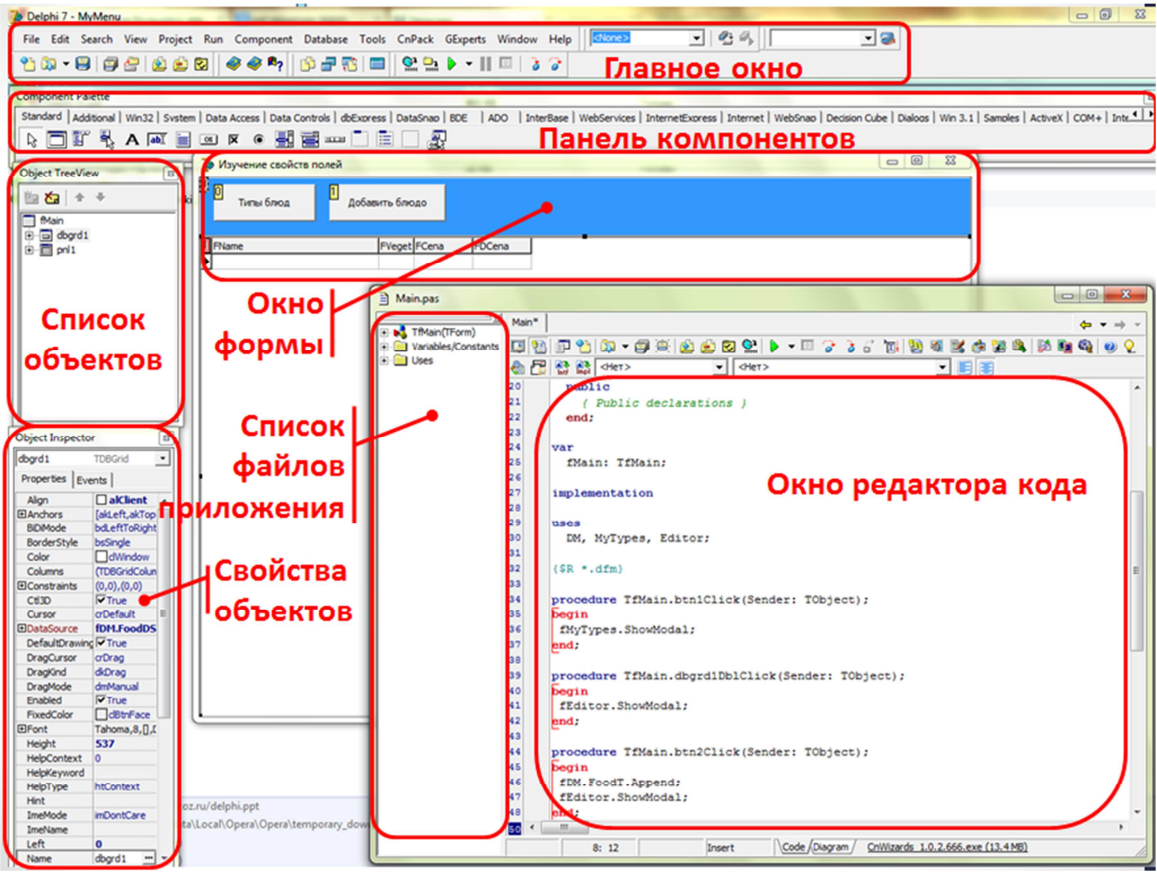

Рисунок 1 – Окно среды Delphi

Слово Delphi - это название города в древней Греции, в котором пророчествовали оракулы. Версия Delphi 1 была выпущена в 1995 году.

Программист может сосредоточится на разработке экранной формы (окна приложения) и программировании процедур и функций обработки событий - щелчка мыши или нажатия клавиши.

## В качестве основы Delphi использует язык Object Pascal.

Работа над новым проектом начинается с создания стартовой формы. Она создается путем изменения значений свойств формы Form1 и добавления к форме необходимых компонентов - полей ввода и вывода данных, кнопок и пр.

Свойства формы определяют ее внешний вид: размер, положение на экране, текст заголовка, вид рамки. Для просмотра и изменения значений свойств формы и ее компонентов используется окно Инспектора объектов Object Inspector. В верхней части окна указано имя выделенного объекта, в левой колонке вкладки Properties (свойства) - перечислены свойства этого объекта, а в правой - значения этих свойств (табл.1).

Таблица 1 – Основные свойства формы

| Свойство           | Описание                                                             |
|--------------------|----------------------------------------------------------------------|
| <b>Name</b>        | Имя формы. Используется в программе для управления формой и досту-   |
|                    | па к ее компонентам. Стандартное имя Form1, Form2                    |
| Caption            | Текст заголовка окна.                                                |
| Width              | Ширина формы в пикселях.                                             |
| Height             | Высота формы.                                                        |
| <b>Top</b>         | Расстояние от верхней границы формы до верхней границы экрана.       |
| Left               | Расстояние от левой границы формы до левой границы экрана.           |
| <b>BorderStyle</b> | Вид границы                                                          |
|                    | BsSizeable - обычная. Во время работы программы можно изменять раз-  |
|                    | мер окна.                                                            |
|                    | BsSingle - тонкая. Нельзя изменить размер окна.                      |
|                    | BsNone - нет границы. Окно выводится без заголовка и его положение и |
|                    | размер изменить нельзя.                                              |
| <b>Color</b>       | Цвет фона.                                                           |
| Font               | Шрифт                                                                |

Настройка свойств объектов может проводится по-разному: для некоторых свойств нужно ввести значения с клавиатуры **(Caption)**, свойства **Width, Height, Top, Left** можно вводить с клавиатуры, а можно установить, изменяя размеры и местоположение самой формы, значения свойств **BorderStyle** и **Color** выбираются из списка, если в строке значения свойств есть кнопка с тремя точками, то нажатие на ней открывает соответствующее диалоговое окно **(Font).** 

В палитре компонентов (панель компонентов) можно выбрать практически любой компонент, который мы можем встретить в диалоговых окнах Windows и других программ. Число таких элементов в настоящее время довольно велико и продолжает расти, причем внутренняя структура многих из этих элементов довольно сложная. Однако базовые элементы интерфейса уже вряд ли будут принципиально меняться. Их состав, свойства, принципы использования являются практически промышленным стандартом и одинаковы в любой среде разработки современных программ. Рассмотрим создание стандартных элементов интерфейса на примере работы с компонентами библиотеки VCL (Visual Component Library) в среде Delphi.

Базовые стандартные элементы расположены на странице Standard палитры компонент Delphi. Все эти объекты такая же часть Windows, как мышь или окно (рис.1). наиболее часто используемые компоненты представлены в таблице 2.

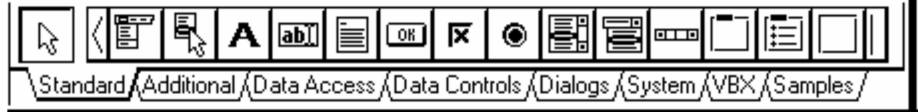

Рисунок 2 – Палитра компонентов Standard

Таблица 2 – Наиболее часто используемые компоненты палитры Standard

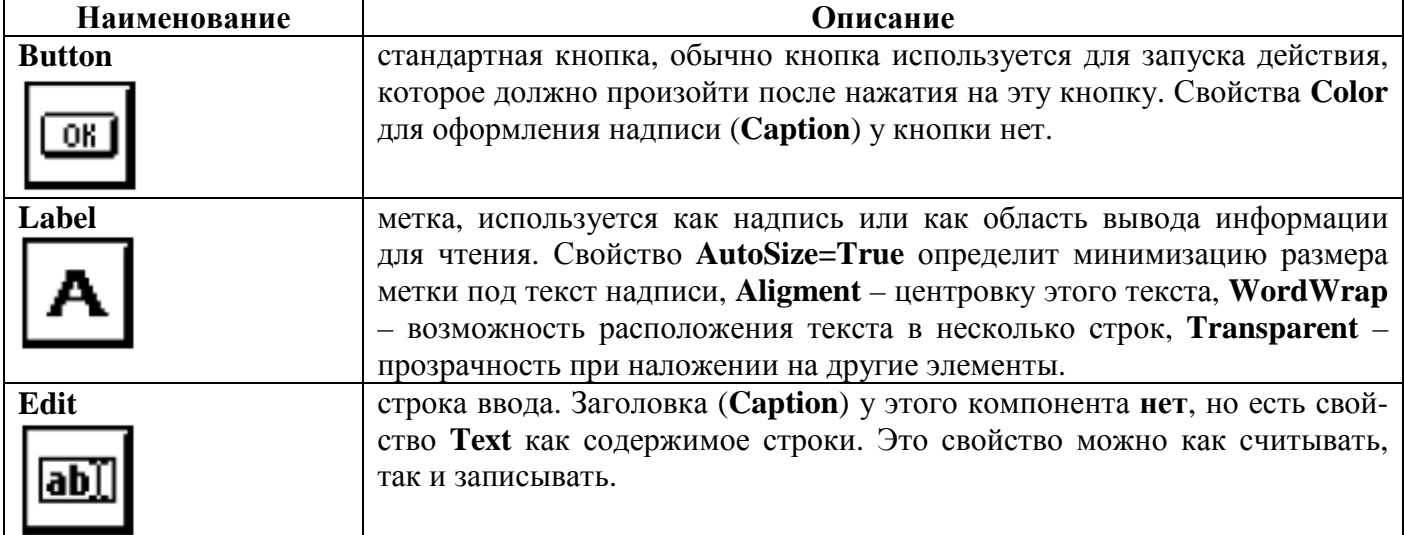

# **Событие и процедура обработки события.**

Завершив работу по созданию формы приложения, можно приступать к написанию текста программы.

Щелчок на изображении командной кнопки – это пример того, что в WINDOWS называется событием. *Событие* **(Event)** – это то, что происходит во время работы программы. В Delphi каждому событию присвоено имя. Основные события перечислены в табл.3.

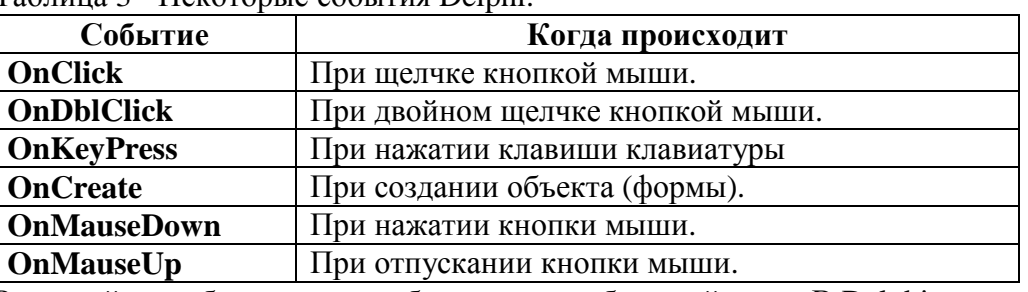

Таблица 3 - Некоторые события Delphi.

Реакцией на событие должно быть какое-нибудь действие. В Delphi реакция на событие реализуется как *процедура обработки события*. Таким образом, для того чтобы программа выполняла некоторую работу в ответ на действия пользователя, программист должен написать процедуру обработки соответствующего события.

# **Программирование командных кнопок.**

Чтобы приступить к написанию процедуры, нужно на форме выбрать объект для которого мы собираемся писать процедуру. Затем в окне Инспектора объектов выбрать вкладку **Events**. В левой колонке перечислены события, предусмотренные для этого объекта. Если для этого объекта уже написаны процедуры обработки событий, то в правой части рядом с именем события выводится имя этой процедуры.

Для создания процедуры нужно дважды щелкнуть в поле имени процедуры. Откроется окно редактора кода, в котором уже добавлен шаблон процедуры обработки этого события:

procedure TForm1.Button1Click(Sender: TObject);

- begin
- end;

Имя процедуры состоит из: TForm1 – имя формы, Button1 – имя объекта, Click –имя события. В этот шаблон программист должен вписать код программы.

## **Структура проекта**

*Проект* – это набор файлов, используя которые компилятор создает исполняемый файл программы (.ЕХЕ - файл). Обычно проект состоит из:

1. Главный файл проекта (.DPR);

- 2. Файла описания проекта (.DOF);
- 3. Файла ресурсов (.RES);
- 4. Файла описания формы (.DFM);
- 5. Файла конфигурации (.CFG);
- 6. Файла модуля формы (.PAS).

#### **Контрольные вопросы**

- 1. Перечислите основные компоненты окна Delphi.
- 2. На каком языке основан язык Delphi?
- 3. Перечислите все элементы палитры Standard.
- 4. Чем отличается свойство Caption от свойства Name?
- 5. Сколько способов запуска программы на выполнение Вы знаете? Перечислите их.
- 6. Чем отличается событие от процедуры обработки?
- 7. Опишите, из чего состоит имя процедуры.
- 8. Что такое проект Delphi и из чего он состоит?
- 9. Перечислите, какие языки программирования Вам известны.

## 10. Заполните таблицу

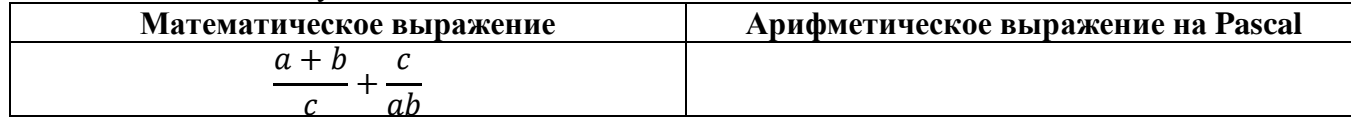

Информатика и ИКТ. 1 курс. 08.02.09 МЭПЗ. Лабораторная работа № 5 3

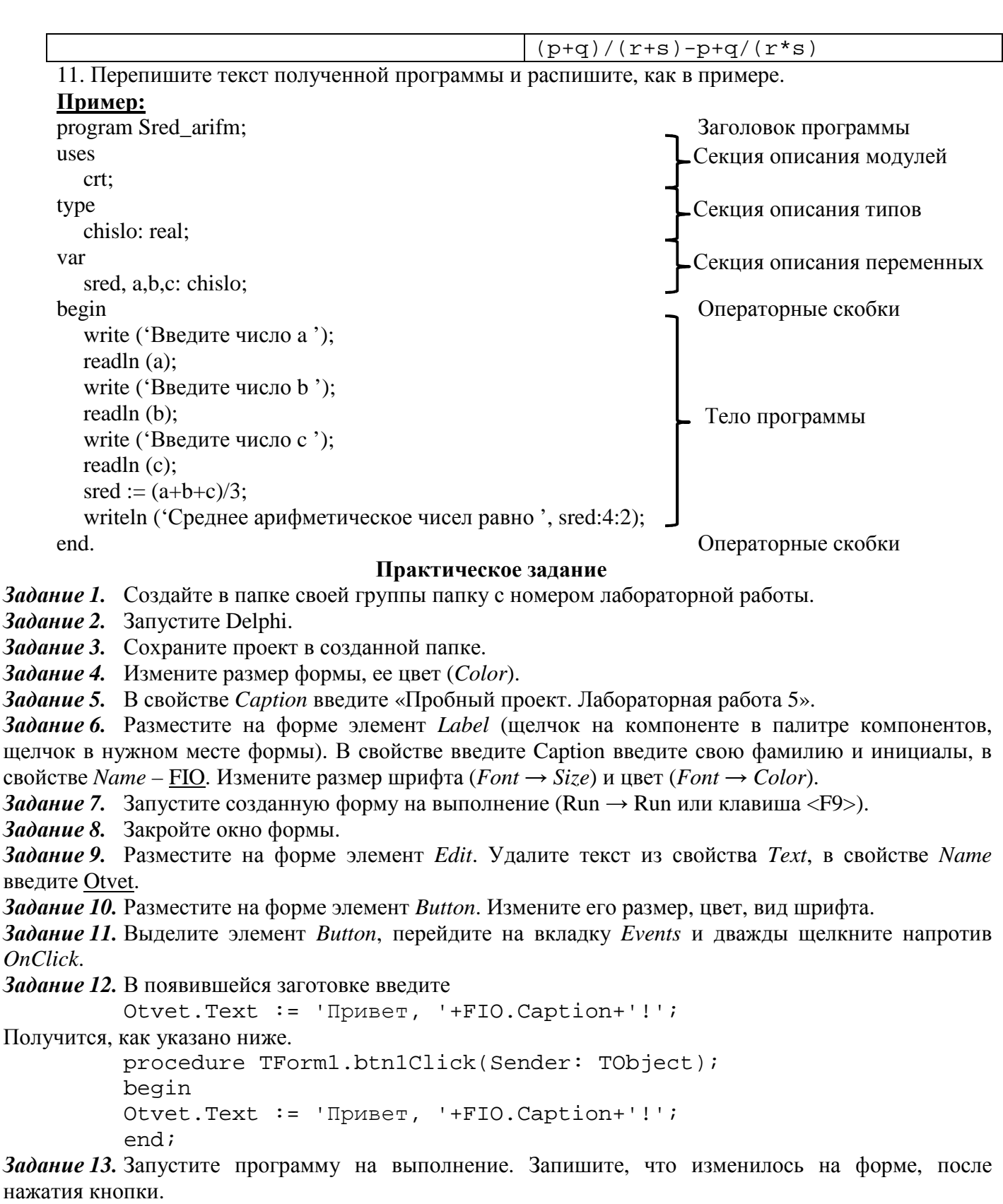

*Задание 14.* Сохраните проект.

*Задание 15.* Результаты выполненного практического задания запишите в отчет.

## **Содержание отчета**

- 1. Тема.
- 2. Цель.
- 3. Оборудование.
- 4. Результат выполнения практического задания.
- 5. Ответы на контрольные вопросы.
- 6. Вывод.